# PrintBrush XDR セットアップガイド

# 1. スマホ/タブレットにアプリをインストール

Android

https://play.google.com/store/apps/details?id=com.printdreams.android.printbrushxdr2&hl=ja iOS

https://apps.apple.com/jp/app/printbrush-xdr/id1454168382

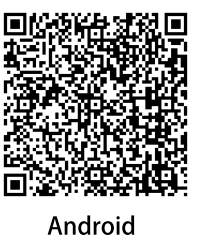

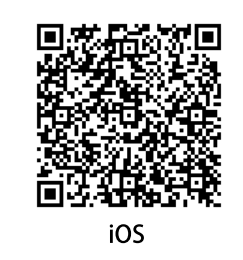

# 2. PrintBrush XDRの電源を入れる

本体裏側のスイッチをスライドして電源を入れてください。 ピッと音がなりLEDが点灯すれば電源ONの状態です。 ※電源が入らない場合は、付属のACアダプタでしばらく充電してからお試しください。

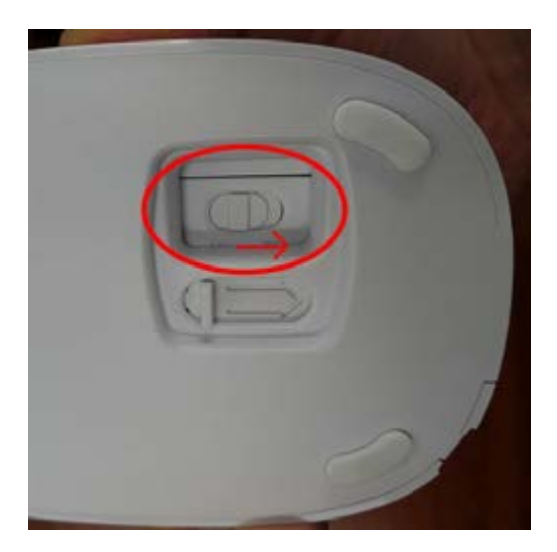

**3.アプリを起動する**

インストール後、アプリを起動してください。 初回起動時、下の画像のようなダイアログが出た場合は「許可」をタップしてください。

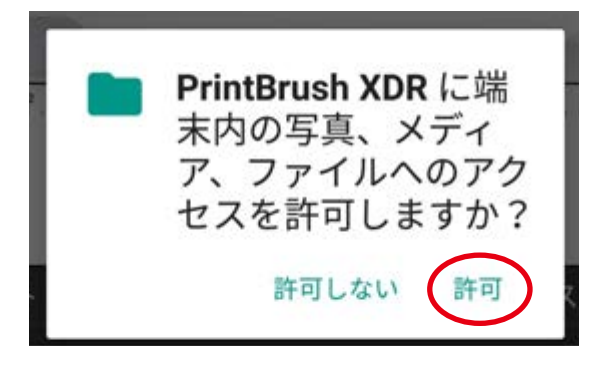

# **4. Wifi設定**

アプリを起動すると、下のような表示が出てWifi接続画面に移動します。

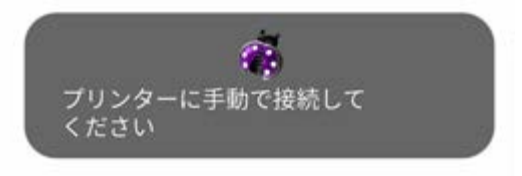

Wifi接続画面で「PRINTBRUSH-XDR-」で始まるSSIDを選び、パスワードを入力してください。 製品ごとにSSIDの末尾とパスワードは異なっています。

SSID: PRINTBRUSH-XDR-WOOOOOOO Password: w○○○○○○○<br>※製品個体ごとに空欄の番号が変わります。

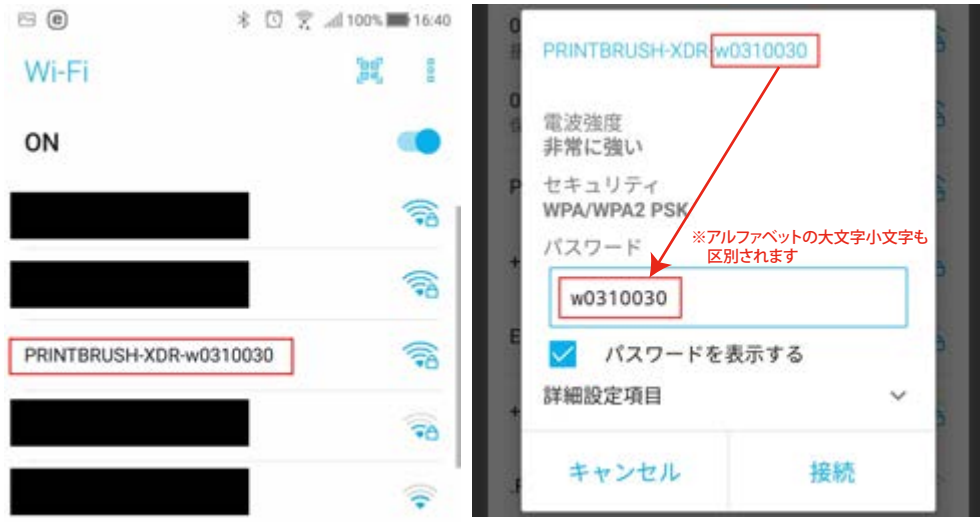

#### 接続に成功すると、 「ピッ」と音が鳴りLEDが青く点滅します。

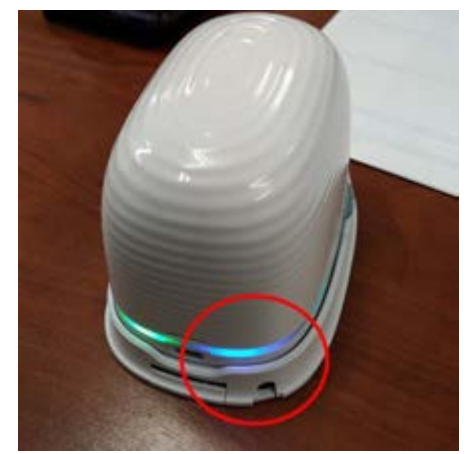

※本体の電源を入れてから一定時間が経過した場合、 バッテリーの消耗を防ぐためにWifi接続が切れてしまうことがあります。 音が鳴らない、LEDが点灯していない場合は本体の電源を入れ直してから再度Wifiの設定を行ってください。

# **5. アプリ画面**

Wifi接続後、アプリ画面に戻って印刷データの作成を行います。

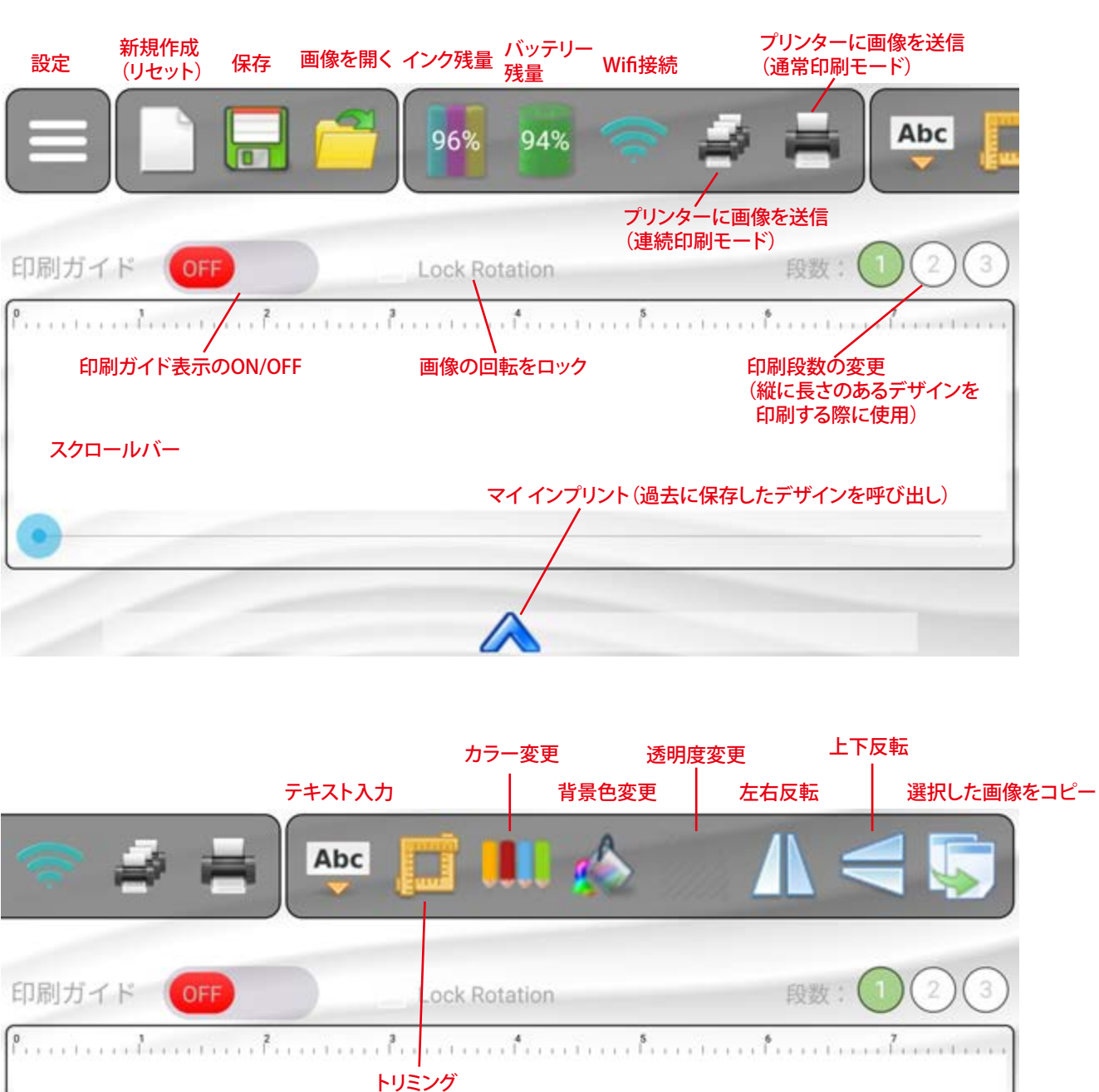

(端末内の画像の一部を トリミングして読み込み)

# アプリ画面について

# **6. 印刷方法**

端末の写真・画像やテキストを使ってデザインを作成したら、 印刷前にデータをプリンター本体に転送します。

印刷データの転送について

メニュー上部のプリンターマークをタップして、 作成したデザインをプリンターに転送します。 転送に成功すると、プリンター本体から「ピッ」と音が鳴ります。

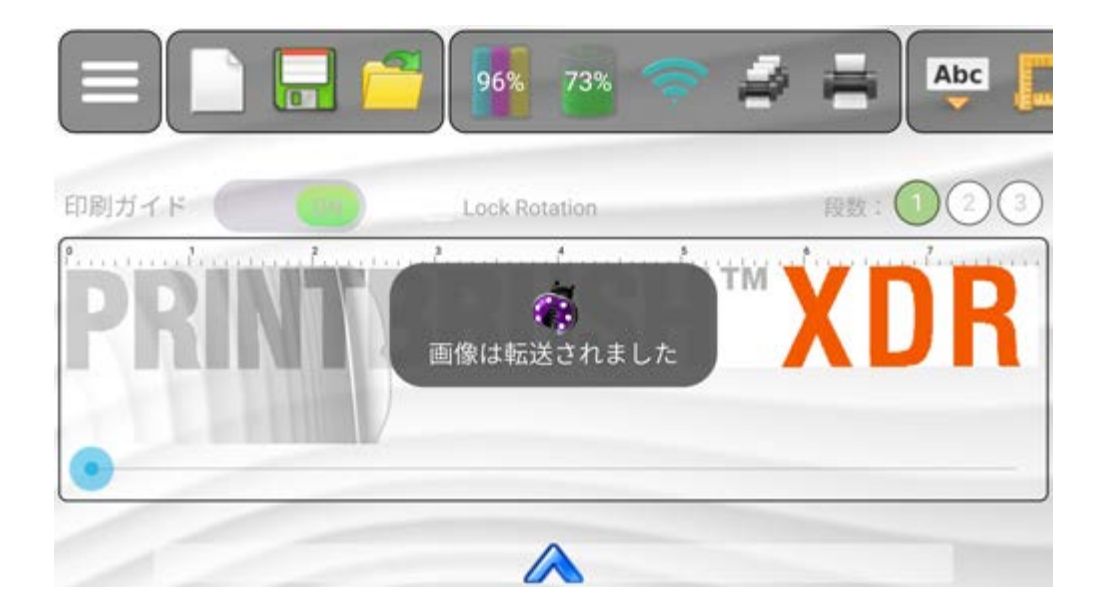

### 転送後、プリンター本体を印刷面に当てて 左から右(または右から左)にまっすぐスライドして印刷完了です。

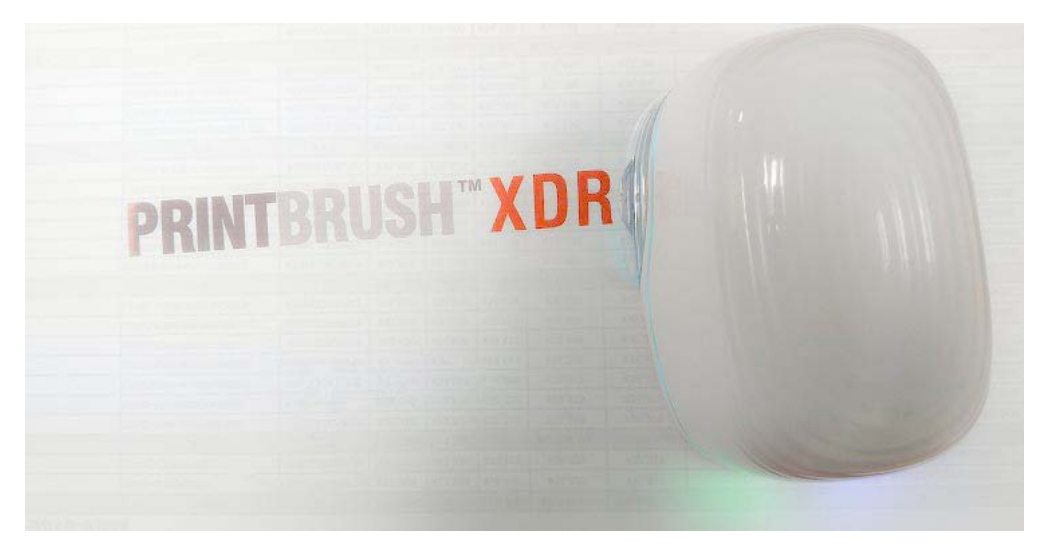

※画像転送時に、「連続印刷モード」で送信した場合は 本体をスライドし続ける限り同じデザインを繰り返し印刷します。